### **Passo a passo para reset de MFA**

Os passos a seguir devem ser realizados após o encerramento do chamado no Service Desk que solicitou o reset do MFA.

#### 1º Passo: **Faça login normalmente**

Insira o seu usuário do diretório.

**A**

**B** Insira a sua senha do diretório.

**C** Clique em **"acesse aqui"**.

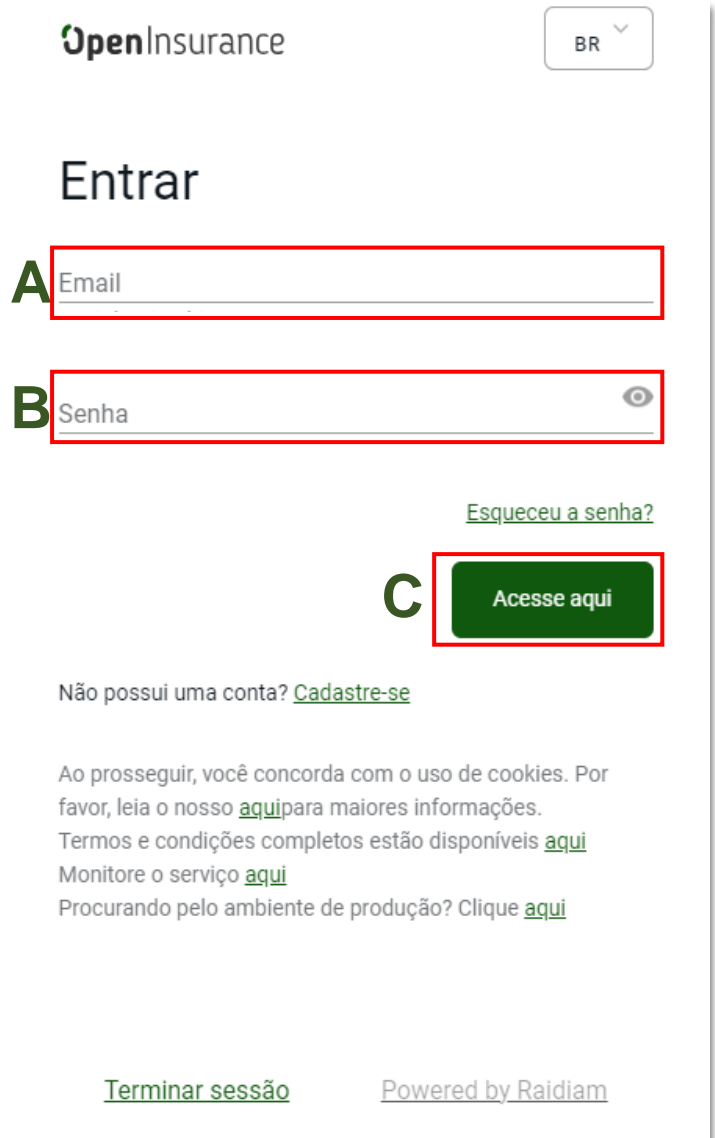

#### 2º Passo: **Acesse o Google Autheticator em seu dispositivo**

Caso ainda não possua o aplicativo ele pode ser baixado na **PlayStore** ou **AppStore.**

- **A** Dentro do aplicativo clique no ícone do símbolo "+"
- **B** Em seguida clique o ícone "nome", com a descrição "**Ler código QR**".

**Em seguida a câmera do seu dispositivo irá abrir para leitura do código**

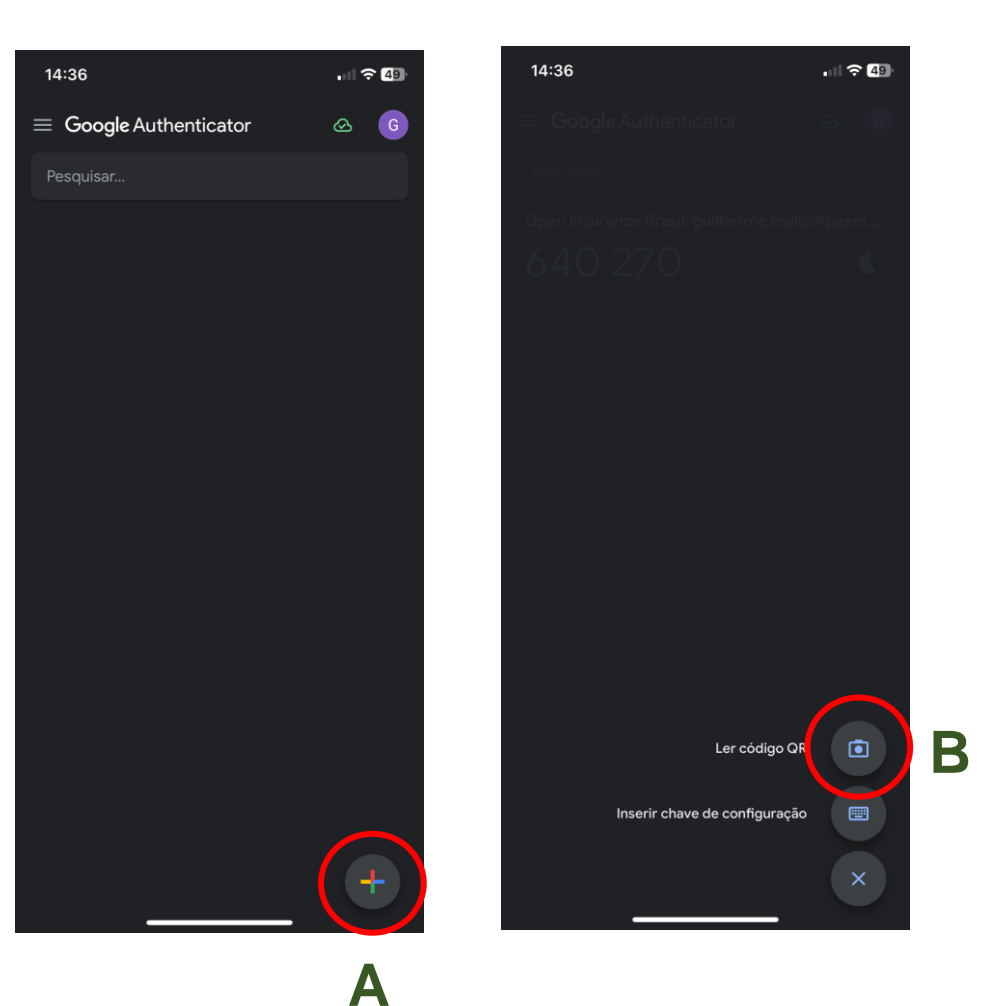

### 3º Passo: Realize a leitura do QR e insira o código variável

- **A** Com o Google Authenticator aberto para leitura do QR, aponte a câmera para o QR.
- **B** Em seguida será gerado o código variável no seu aplicativo.
- **C** Inseria o código variável no campo e clique em "Acesse Aqui".

**Pronto, seu acesso foi reestabelecido!**

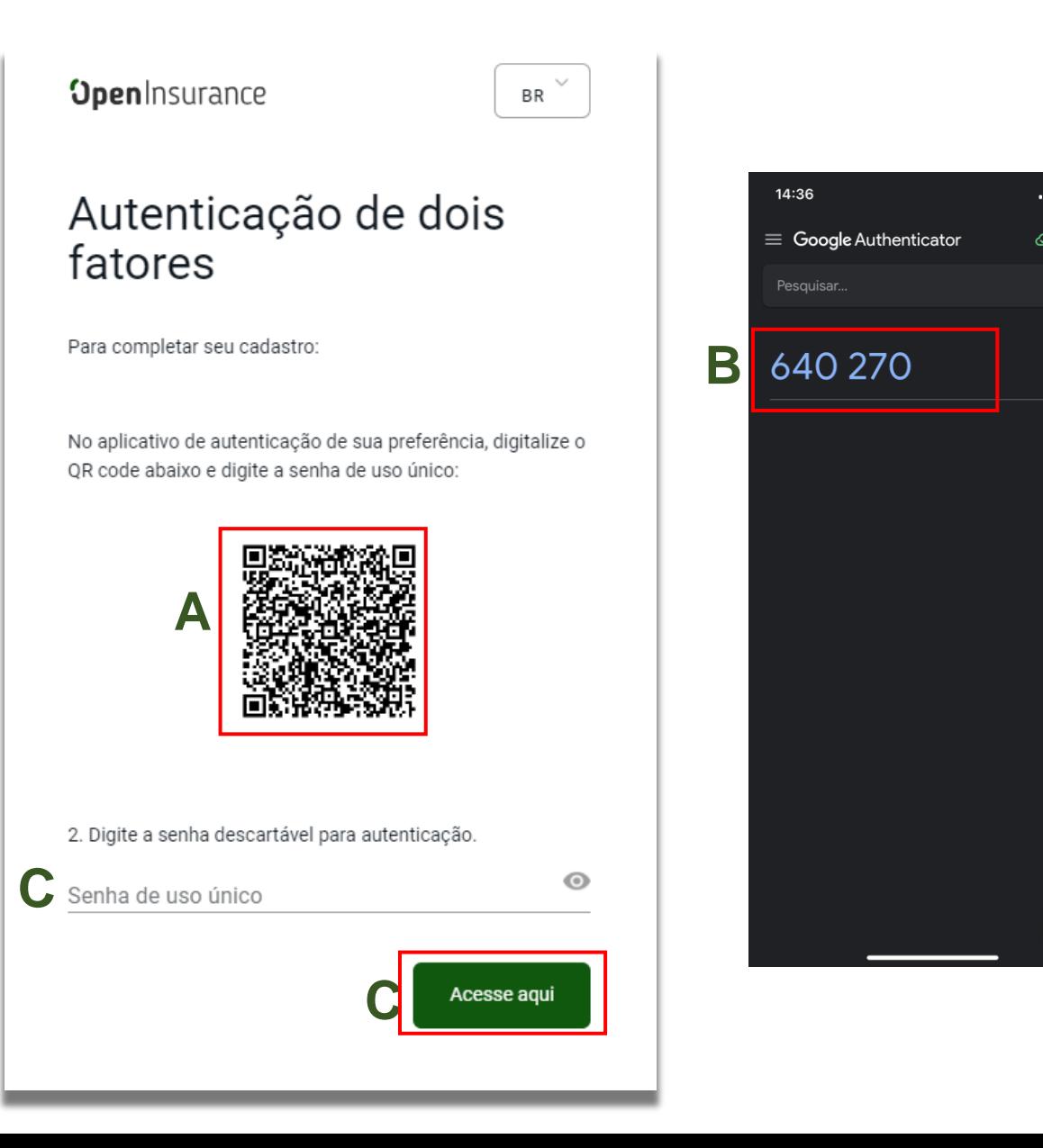

 $\blacksquare$   $\approx$   $\blacksquare$ 

# **FICOU COM ALGUMA DÚVIDA?**

Abra um chamado no portal do *[Service Desk](https://servicedesk.opinbrasil.com.br/)*